## **Boletim Técnico**

# **TOTVS**

#### **Vínculo entre Documento de Frete e Faturas**

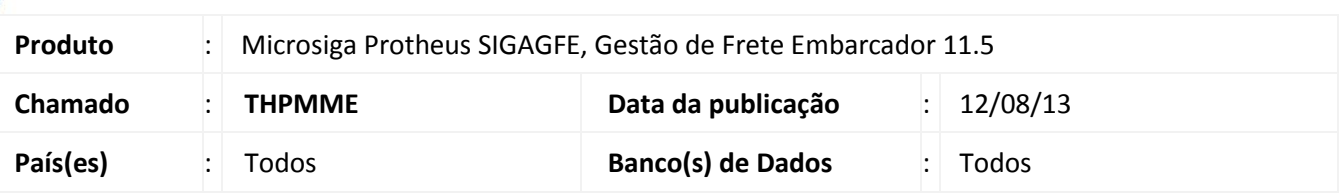

Melhoria na qual foi alterada a rotina de vínculo entre **Faturas de Frete (GFEA070)** e **Documento de Frete**, para que ao adicionar uma pré-fatura a Fatura de Frete, altere a situação para **Recebida** de forma que seja obrigatório utilizar a opção de conferência.

Inserida mensagens de alerta em tela para avisar o usuário se foram ou não adicionadas pré-faturas ao documento de frete, quando o mesmo usar a opção **Busca pré-faturas**.

Para viabilizar essa melhoria, é necessário aplicar o pacote de atualizações (*Patch*) deste chamado.

#### **Procedimentos para Utilização**

- **1.** Dentro do **Gestão de Frete Embarcador (SIGAGFE)** acesse **Movimentação > Expedição/Recebimen > Documentos de Carga**;
- 2. **Inclua** um novo domento;
- 3. Em **Ações Relacinadas,** libere o mesmo e adicionar a um novo Romaneio.
- 4. Acesse **Movimentação > Expedição/Recebimen > Romaneios de Carga;**
- **5.** Em **Ações Relacinadas**, **Calcule, libere** e **entregue** o romaneio.
- 6. Acesse **Movimentação > Pré-Faturas;**
- 7. Gere uma pré-fatura;
- 8. Acesse **Movimentação > Doc Frete/Faturas > Documento de Frete**;
- 9. Inclua um novo Documento de frete, e vincule-o ao documento de carga acima;
- 10. Acesse **Movimentação > Doc Frete/Faturas>Fatura de Frete**;
- 11. Inclua uma fatura de frete. A Situação deverá ficar como **Recebida**.
- 12. Acesse **Movimentação > Doc Frete/Faturas > Fatura de Frete**;
- 13. Em **Ações Relacionadas >** Vincule o documento de frete e confira a fatura. A situação deverá ficar como **Aprovada**.
- 14. Em **Ações Relacionadas >** Buscar Pré-Faturas. A situação deverá ficar como **Recebida**. E o sistema enviará uma das mensagens "Foram adicionadas pré-faturas ao documento." ou "Não foram adicionadas préfaturas ao documento.".

Este documento é de propriedade da TOTVS. Todos os direitos reservados.

 $\bigcirc$ 

SIGAGFE – Vínculo entre Documento de Frete e Faturas

# **Boletim Técnico**

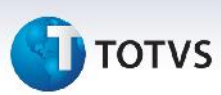

### **Informações Técnicas**

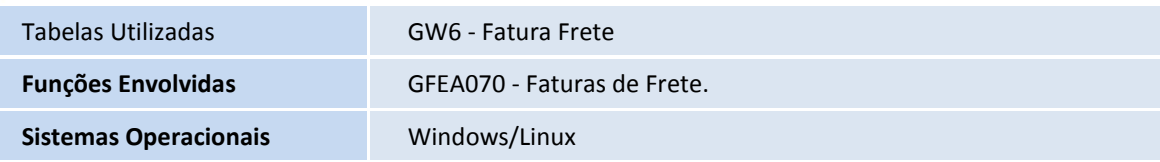